# Comunica Whistleblowing

IT Channel User Guide

Unione Fiduciaria

#### Comunica Whistleblowing

## Summary

| 1 | Ain                    | Aim of the document |                                          |   |  |  |  |
|---|------------------------|---------------------|------------------------------------------|---|--|--|--|
| 2 | 2 Changelog            |                     |                                          |   |  |  |  |
| 3 | 3 Common access portal |                     |                                          |   |  |  |  |
| 4 | tion                   | 3                   |                                          |   |  |  |  |
|   | 4.1                    | Cor                 | npilation of reports                     | 6 |  |  |  |
|   | 4.2                    | Voi                 | ce (or oral) signaling                   | 7 |  |  |  |
|   |                        |                     | port Preview                             |   |  |  |  |
|   | 4.4                    |                     | nfirm sending report                     |   |  |  |  |
| 5 |                        |                     | ng consultation                          |   |  |  |  |
|   |                        |                     | imple consultation page                  |   |  |  |  |
|   | 5.2                    |                     | tures of the reporting consultation page |   |  |  |  |
|   | 5.2.                   |                     | Key information                          |   |  |  |  |
|   | 5.2.                   | 2                   | Save tab                                 |   |  |  |  |
|   | 5.2.                   |                     | User messaging                           |   |  |  |  |

#### 1 Aim of the document

This Manual is aimed at describing the use of the "Comunica Whistleblowing" IT application, used to make reports pursuant to Legislative Decree no. 24 of 10 March 2023, "Implementation of Directive (EU) 2019/1937 of the European Parliament and of the Council, of 23 October 2019, concerning the protection of persons who report breaches of Union law and containing provisions concerning the protection of persons who report breaches of national regulatory provisions", as well as for reporting offenses and irregularities referred to in 'art. 48 of Legislative Decree 21 November 2007 n. 231 concerning "violations, potential or actual, of the provisions dictated for the prevention of money laundering and terrorist financing".

### 2 Changelog

| Date | Version | Description Changes                       |  |
|------|---------|-------------------------------------------|--|
|      | 1       | Initial version for application version 3 |  |
|      |         |                                           |  |

## 3 Common access portal

Access to the system is totally anonymous and does not require any type of identification.

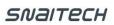

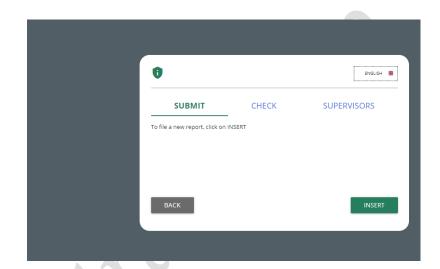

## 4 Information

The following symbol is present on all pages

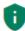

By clicking on this symbol it will be possible to view the privacy policy of Unione Fiduciaria as supplier of the product.

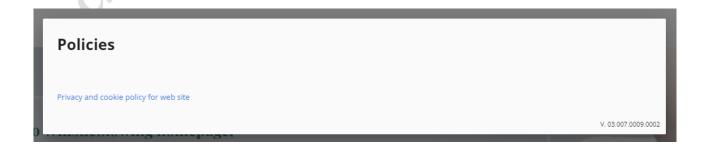

It is necessary to send the Report beforehand

- (i) read the privacy policy/terms and conditions/Whistleblowing Policy of the Company for which you are reporting;
- (ii) **select the Company** owner of the facts to be reported;
- (iii) select the method of sending the Report (written message or voice message).

If you intend to send a voice message, you must select the logo of the chosen company with the microphone icon next to it.

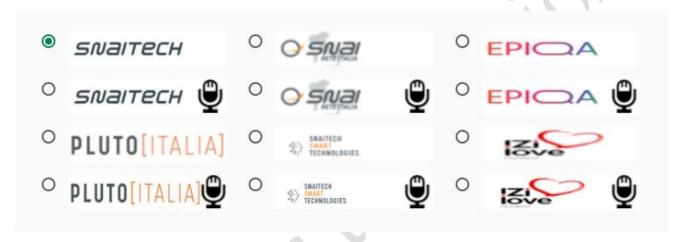

With reference to companies that have employed an average of at least 50 employees in the last year, it is possible to make reports pursuant to Legislative Decree 24/2023, Legislative Decree 231/2001 and subsequent amendments as well as the Model of organization and management and control of the Company.

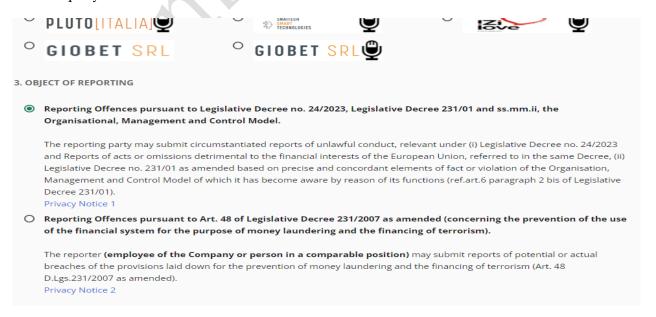

With reference to companies that have employed fewer than 50 employees in the last year, it is possible to make reports pursuant to Legislative Decree 231/2001 and subsequent amendments as well as the Company's organisation, management and control model.

Reports relating to the prevention of the use of the financial system for the purposes of money laundering and terrorist financing referred to in art. 48 of Legislative Decree 231/2007 can be carried out, in compliance with current legislation, by Company employees and by people in comparable positions.

For details regarding the legislation being reported relating to each individual company for which the report is being made, we invite you to consult the specific Whistleblowing Policy.

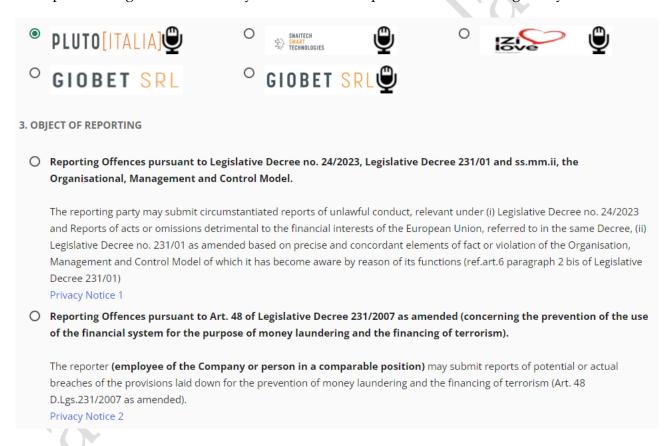

## 4.1 Compilation of reports

Below is an example of a report submission form divided into compilation sections.

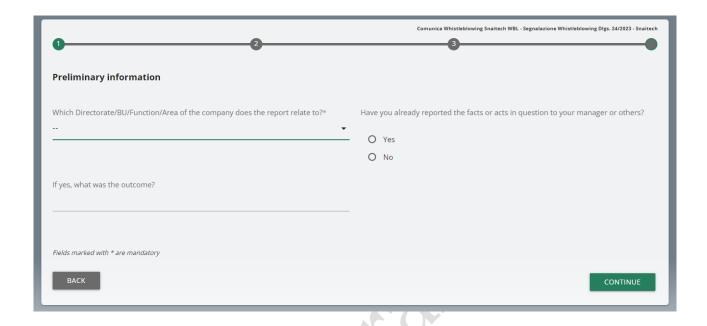

The Reporter has the right to decide whether to remain anonymous or communicate his/her personal details (name, surname, tax code).

The compilation fields referring to personal details will appear exclusively if the Reporter declares that he wishes to provide his identity.

Example images of the reporting sheets follow.

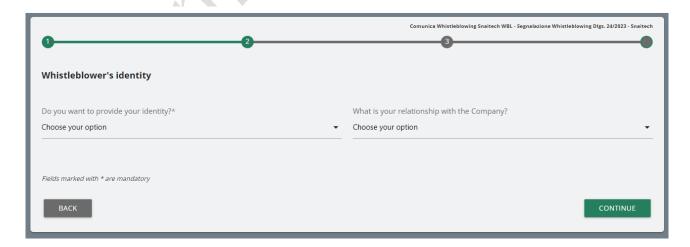

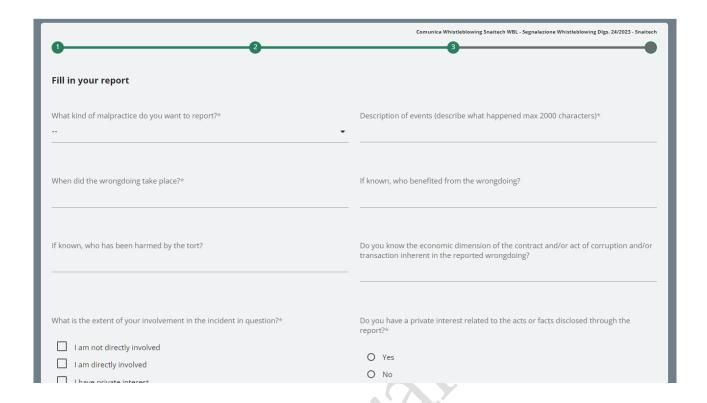

#### 4.2 Voice (or oral) signaling

It is possible for the reporting party to issue a vocal (or oral) report. Unlike the written report, there are no mandatory fields to fill in the report; However, the voice message can be recorded directly from the system using a specific function.

You will first be presented with an explanation screen on how to activate the functionality from the various electronic audio instruments.

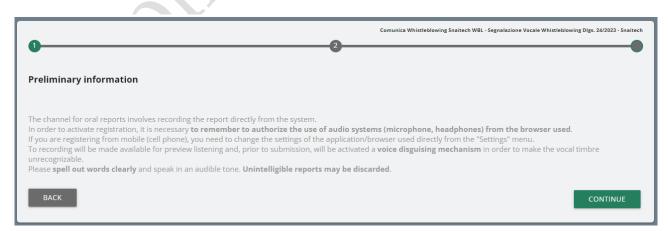

The report collection screen is then presented.

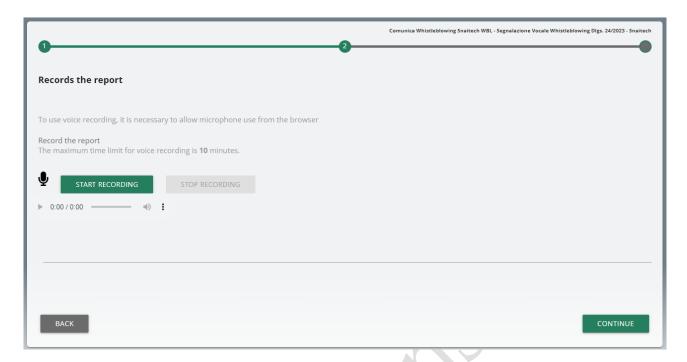

After enabling the use of the microphone from the browser, as suggested by the previous screen, simply click on the "Start recording" button to start recording the voice signal. During recording, the time remaining for the reporter to complete the report will be displayed.

At the end it will be possible to listen to the recording again using the play button on the bar below the record button.

When sending the report, a voice camouflage filter will be applied to the recording.

#### 4.3 Report Preview

There is always a final preview section that shows the data collected in the previously compiled sections.

This section contains the send report button and a button to return to previous sections.

NOTE: by clicking on the "SEND REPORT" button the report will be forwarded to the Manager and it will no longer be possible to modify the data entered or cancel the sending of the report.

#### Comunica Whistleblowing

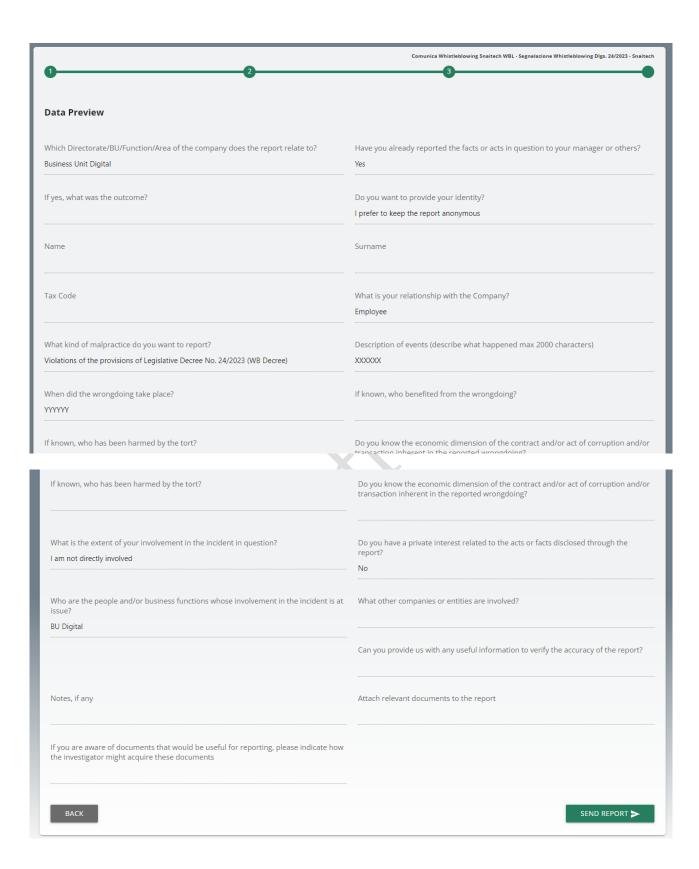

#### 4.4 Confirm sending report

Once the report has been sent, the system displays a confirmation page which will provide an identification code that allows the reporter to consult their report in the future.

NOTE: It will be the user's responsibility to save and keep the code generated by the system in order to subsequently return to the application and check the status of the report itself (e.g. whether it has been taken care of, whether an investigation has been started, if there are messages from the Whistleblowing system manager in the system, if it has been archived, etc...)

Below is an example of the screen:

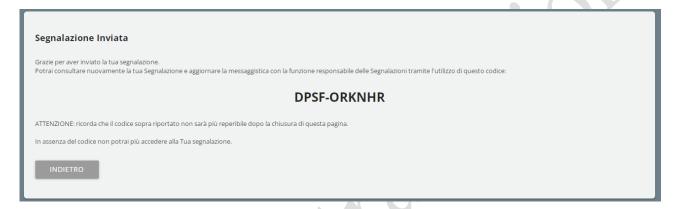

## 5 Reporting consultation

To consult information relating to the status of their Report, the Reporter must return to the access page and click on the "CHECK" section (marked in red in the example image)

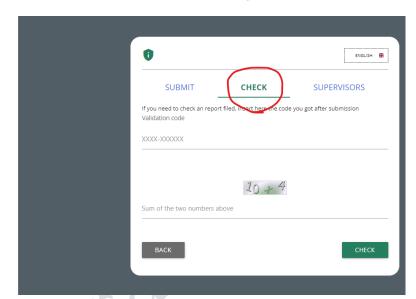

SNaitech

Enter the code that was indicated on the report insertion confirmation page

Also complete the required security check.

#### **5.1** Example consultation page

The Reporter can access this page to check the status of the Report and, specifically:

- (i) Sent;
- (ii) Taking charge;
- (iii) Feedback.

By clicking on the "View" button you can view your report and the responses given in the individual processing steps.

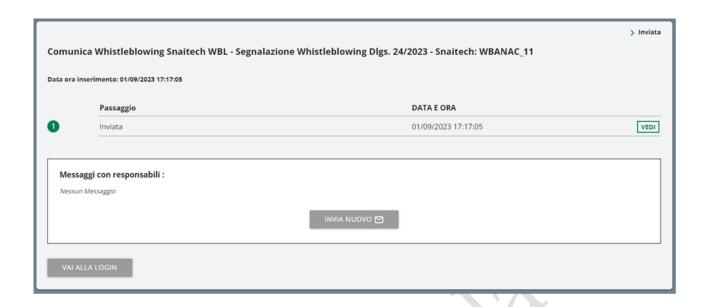

## 5.2 Features of the reporting consultation page

## 5.2.1 Key information

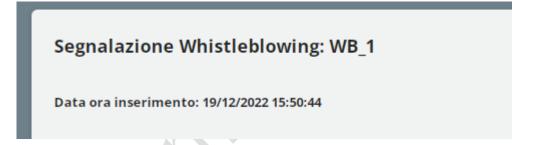

The title in bold is made up of the report type and the Report Code

#### **5.2.2** Save tab

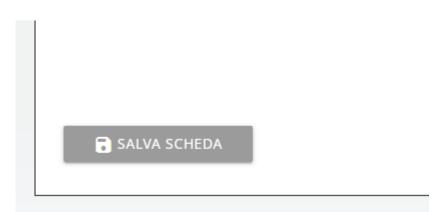

This option gives you the ability to save a working draft for the current step without moving to the next step, so that the partially filled data is available again when you resume working.

#### 5.2.3 User messaging

This functionality is available both for the reporting party and for all managers with permissions to view/edit the report.

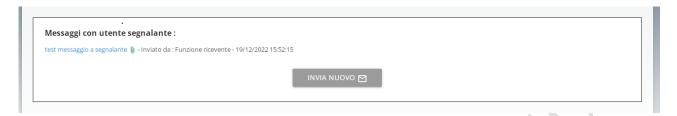

Send message tab:

You can include attachments in your message.

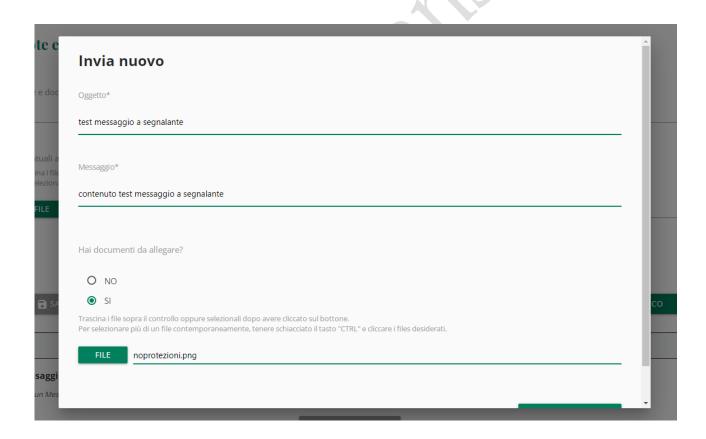

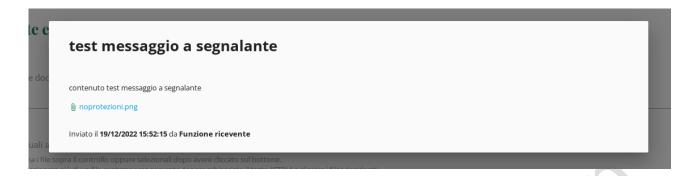

Message saved with attachment.